Piattaforma Crediti d'Imposta *Guida Utenti* 

> **Building a better working world**

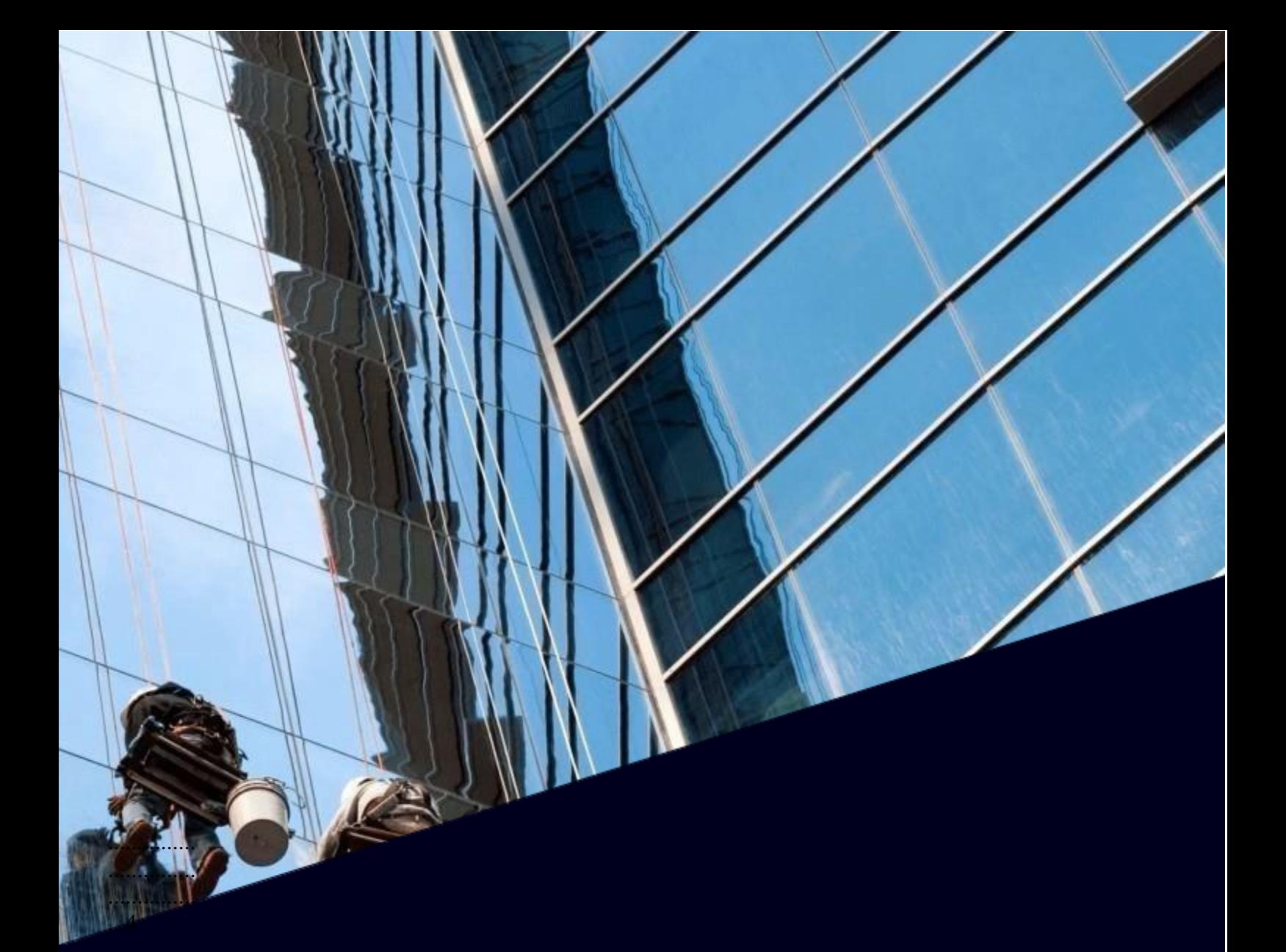

## **INDICE**

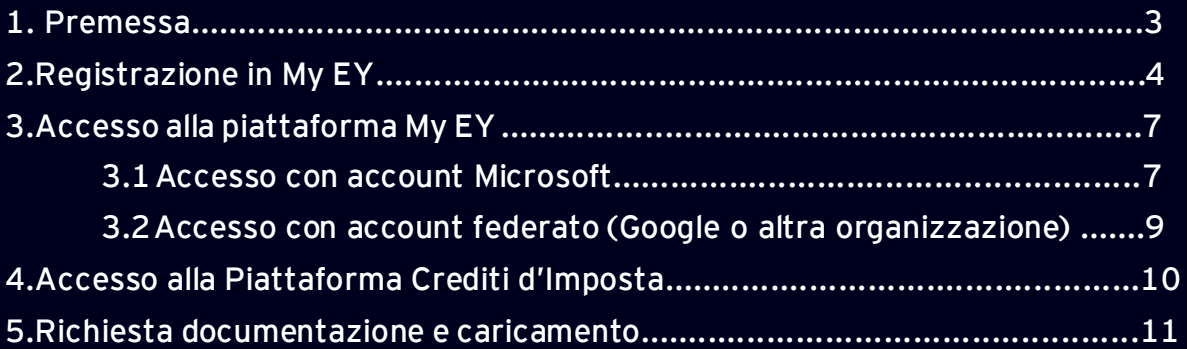

# **1. Premessa**

La presente guida illustra gli *step* necessari per effettuare il primo accesso alla Piattaforma Crediti d'Imposta e le principali modalità di utilizzo relative al processo di valutazione del credito.

Nelle seguenti sezioni vengono forniti maggiori dettagli su:

- ➢ Il portale My EY al quale è necessario registrarsi per creare le credenziali di accesso alla Piattaforma Crediti d'Imposta;
- ➢ Le modalità con le quali vengono richiesti i documenti indispensabili alla valutazione del credito all'interno della Piattaforma Crediti d'Imposta e i passaggi per il relativo caricamento.

# **2. Registrazione in My EY**

In seguito al censimento da parte del gestore della pratica e alla successiva configurazione, l'Utente riceve un'e-mail dal portale My EY per poter effettuare il primo accesso.

**Attenzione:**l'accesso al portale MyEY è richiesto solo una volta e serve ad EY per riconoscere l'account dell'Utente e autorizzare lo stesso all'accesso a servizi specifici, come ad esempio la Piattaforma Crediti di Imposta. Dopo la prima registrazione, il passaggio tramite il portale My EY non è più necessario. Tuttavia, è obbligatorio per creare le credenziali che permettono l'accesso alla Piattaforma Crediti d'Imposta.

L'e-mail generata dal sistema contiene le istruzioni relative all'accettazione dell'invito utile al completamento della registrazione.

L'Utente deve quindi cliccare sul pulsante "*Confirm your account*" (Conferma il tuo account).

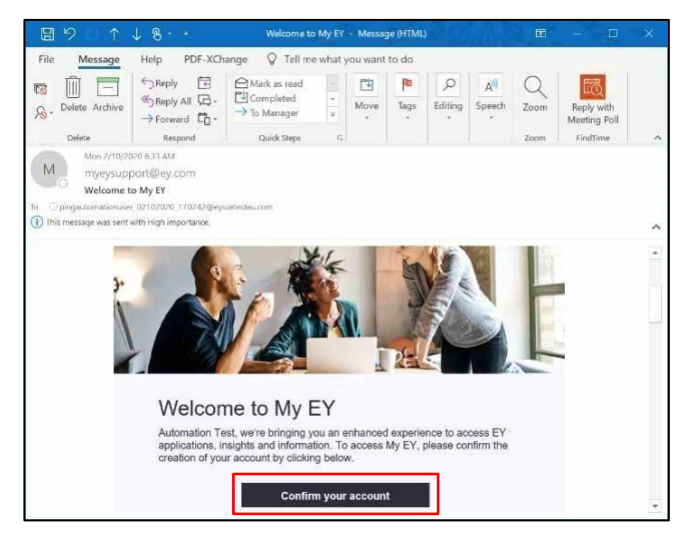

Successivamente, si viene reindirizzati ad una pagina web per la presa visione delle autorizzazioni necessarie.

Cliccando su "*Accept*" (Accetta) è possibile completare la registrazione. Cliccando su "*Cancel*" (Annulla) non è possibile accedere al portale MY EY e quindi procedere con la registrazione.

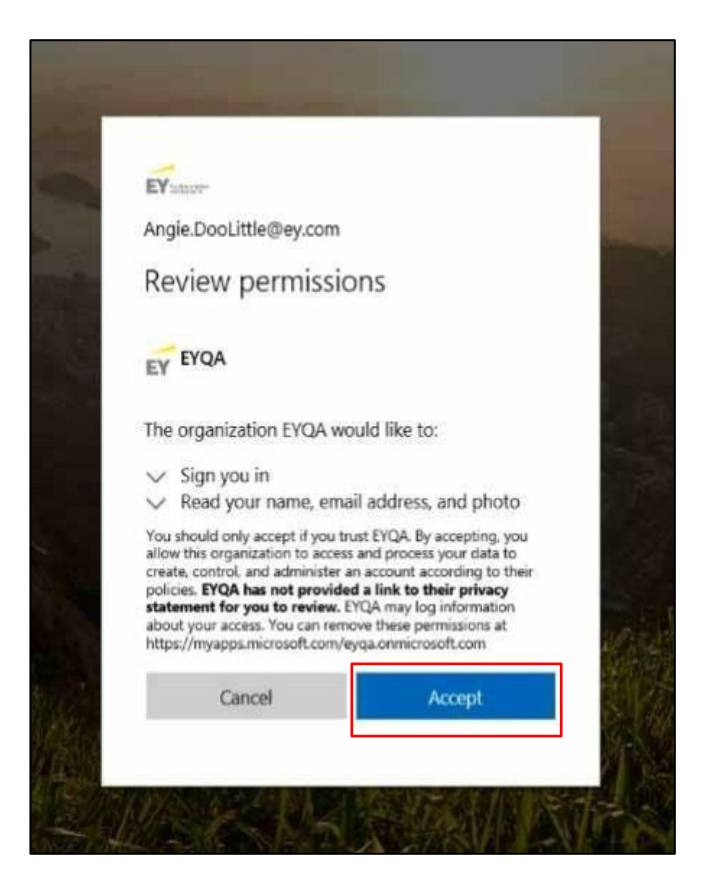

Nel caso in cui l'indirizzo e-mail utilizzato appartenga ad un dominio ritenuto meno sicuro o poco conosciuto (es. Libero, Tiscali), EY richiede obbligatoriamente l'utilizzo di una metodologia di autenticazione multi- fattore, pertanto si verrà direzionati sulla pagina del sistema Ping Identity, attraverso il quale sarà possibile impostare i propri fattori aggiuntivi di sicurezza (per un ulteriore supporto si veda la guida "PCI\_Registrazione tramite Ping-ID").

Ad esempio, un account considerato sicuro in fase di autenticazione è "Gmail.com".

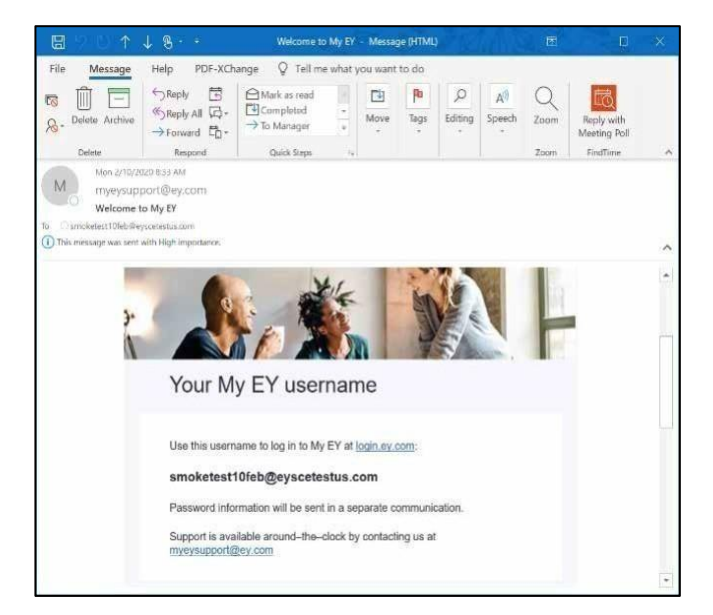

Inoltre, in caso di dominio considerato non sicuro dalla piattaforma viene fornita una prima password temporanea che deve essere modificata al primo accesso al portale My EY.

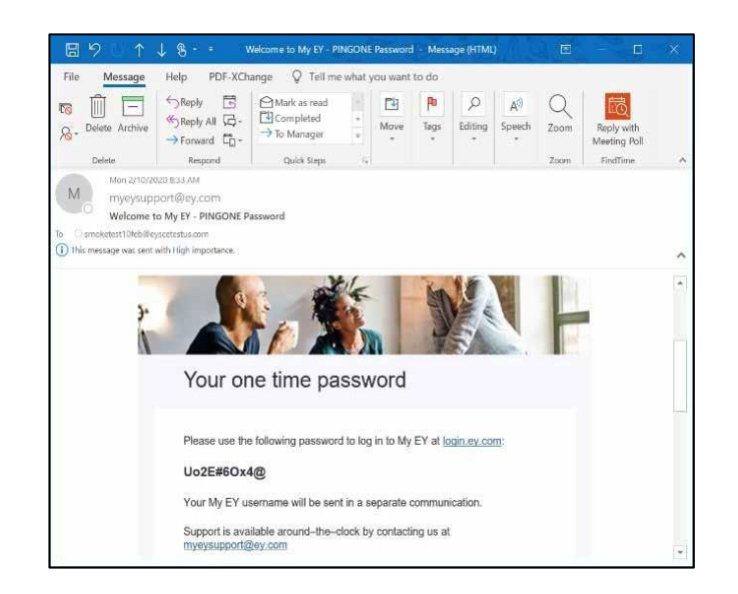

Attenzione: le e-mail generate dal sistema vengono inviate dall'indirizzo [myeysupport@ey.com.](mailto:%20myeysupport@ey.com) Assicurarsi di controllare la cartella della posta [indesiderata o dello spam qualora non](mailto:%20myeysupport@ey.com) si fosse ricevuta alcuna e-mail.

# **3. Accesso alla piattaforma My EY**

Il portale My EY è sempre accessibile tramite l'URL [https://pci.ey.com](https://pci.ey.com/) È possibile accedere alla piattaforma My EY dai seguenti browser (anche su dispositivi iOS e Android): Internet Explorer (minimo IE V.11), Chrome, MS Edge e Safari.

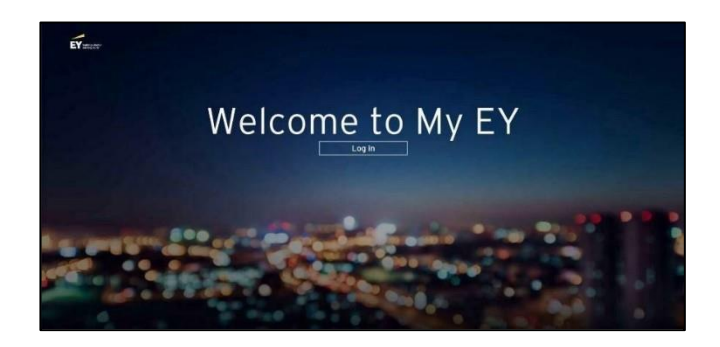

Per entrare nella piattaforma My EY si richiede all'Utente di scegliere un account il quale deve corrispondere all'indirizzo e-mail con cui si ha accettato l'invito tramite e-mail come descritto nei passaggi precedenti.

Di seguito vengono riportate due diverse casistiche di accesso in base alla tipologia di e-mail fornita all'organizzazione o in fase di censimento della pratica.

#### **3.1 Accesso con account Microsoft**

Qualora la pratica sia stata censita con un account Microsoft inserire tale e-mail e cliccare su "Next".

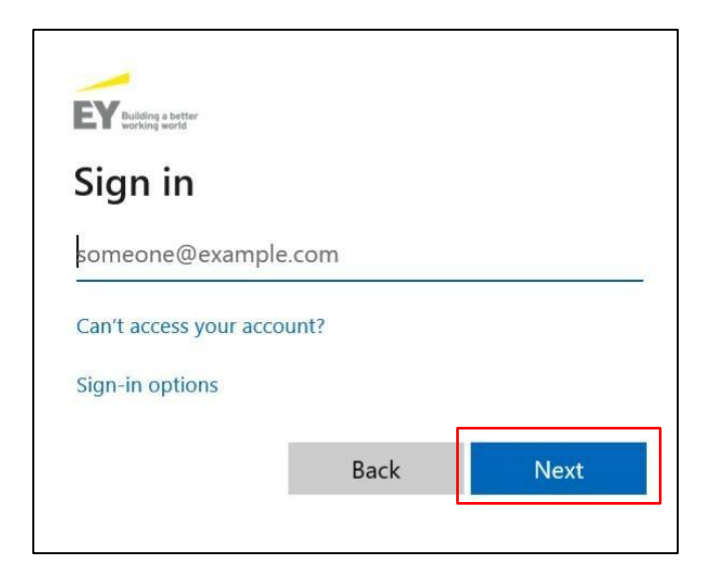

Nel caso in cui si disponga di più account Microsoft il sistema ne visualizza l'elenco e permette di scegliere quale utilizzare. È necessario selezionare l'e-mail fornita in fase di censimento.

Se l'account non viene visualizzato, selezionare "*Use another account*" (Usa un altro account) per procedere.

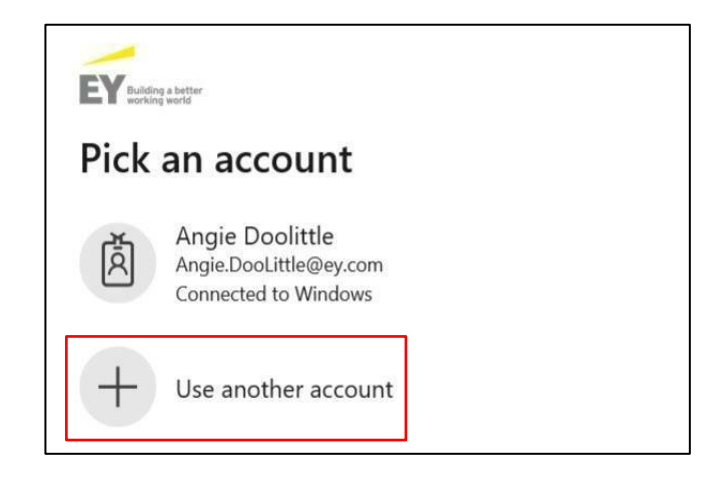

Successivamente è necessario procedere secondo le modalità che usualmente si utilizzano per accedere all'account Microsoft (Password / Codice numerico / autenticazione tramite App).

Ad esempio, nel caso in cui sia prevista la password procedere come riportato nella schermata seguente, ovvero inserire la password e cliccare su "*Sign in*" (Accedi):

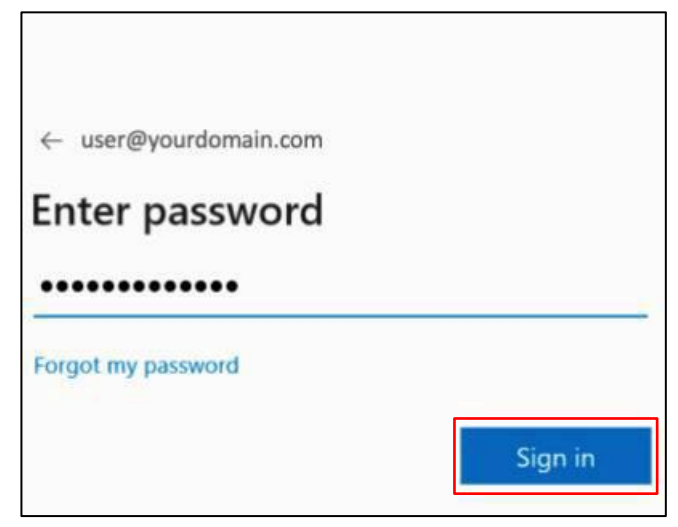

#### **3.2 Accesso con account federato (Google o altra organizzazione)**

Qualora l'e-mail fornita in fase di censimento sia gestita da un Identity Provider riconosciuto da EY si viene automaticamente indirizzati alla pagina di autenticazione di tale sistema. Si devono fornire le credenziali fornite in fase di accesso su tale sistema e in caso di autenticazione con esito positivo si viene automaticamente accettati all'interno della struttura EY.

Ad esempio, nel caso in cui si acceda con un account Google procedere come riportato nelle schermate seguenti:

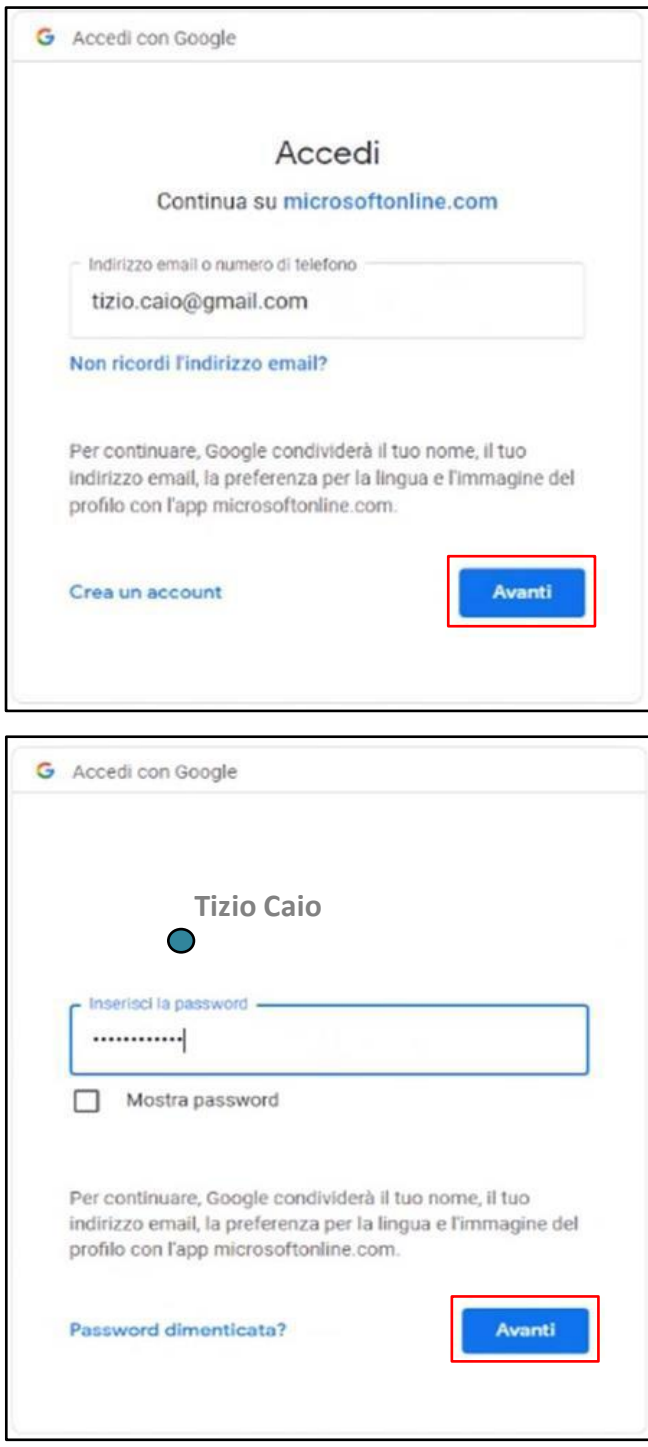

## **4. Accesso alla Piattaforma Crediti d'Imposta**

Dopo aver effettuato il primo accesso nella Piattaforma My EY, all'Utente verrà automaticamente fornito l'accesso alla Piattaforma Crediti d'Imposta.

Una volta che l'Utente viene registrato all'interno della piattaforma, riceve un'e-mail di conferma con i dettagli relativi al nome Utente, l'e-mail fornita al momento della registrazione in My EY, il ruolo e sotto-ruolo assegnati all'interno della Piattaforma e l'URL per accedervi.

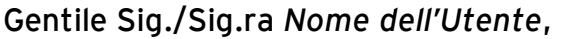

la informiamo che sulla piattaforma EY di certificazione dei crediti di imposta è stato creato il seguente nuovo Utente:

- Nome Utente: *Nome Utente*
- E-mail: *e-mail dell'Utente*
- Ruolo: *Ruolo dell'Utente*
- Sotto-ruolo: *Sotto-ruolo dell'Utente*
- Gruppo Utenti: *Nome del gruppo Utenti*

Per accedere alla pratica può utilizzare il seguente link diretto: *URL per accesso alla piattaforma.* 

Cordialmente,

Il team EY di certificazione dei crediti di imposta

## **5. Richiesta documentazione e caricamento**

Al fine di poter procedere con la cessione del credito di imposta, sulla base del caso di specie, viene richiesto all'Utente di caricare i documenti necessari alla valutazione della fattibilità dell'operazione.

L'Utente riceverà un'e-mail di notifica contenente l'elenco dei documenti da fornire e l'URL attraverso il quale è possibile accedere alla Piattaforma per il caricamento.

*Questa e-mail è generata automaticamente e non prevede la possibilità di risposta. This is an automatically generated e-mail, please do not reply.* 

Gentile Sig./Sig.ra *Nome dell'Utente*,

con riferimento alla pratica di cessione del credito *Nome pratica (ID pratica)*, la contattiamo per richiedere il caricamento della seguente documentazione sulla Piattaforma Crediti di Imposta:

- *Tipologia di documento* 

Per accedere ai dati può utilizzare il seguente link: *URL per accesso alla piattaforma*.

Le ricordiamo che la fornitura della documentazione richiesta è condizione indispensabile per:

(1) il corretto espletamento delle procedure di asseverazione dei requisiti tecnici e fiscali previsti dalla normativa italiana per la conversione del diritto alla detrazione in credito fiscale cedibile a terzi e/o

(2) il controllo formale da parte dell'istituto di credito della sussistenza del credito di imposta.

Cordialmente,

Il team EY della Piattaforma Crediti di Imposta

Una volta cliccato sull'URL fornito, si può accedere alla Piattaforma Crediti d'Imposta inserendo l'e-mail e la password con le quali ci si è registrati al portale My EY.

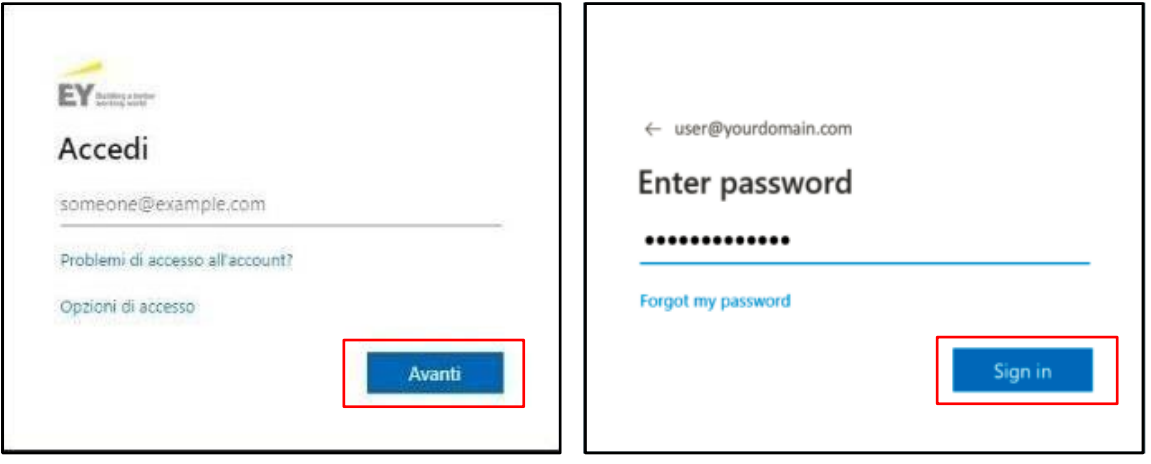

Effettuato l'accesso alla Piattaforma Crediti d'Imposta, l'Utente viene reindirizzato all'interno della sezione "**Documenti**" dove sarà possibile visualizzare l'elenco delle pratiche a lui associate.

Inoltre, è possibile verificare il numero dei *documenti caricati* e dei *documenti condivisi* da EY, il gestore MPS o altri soggetti coinvolti nella lavorazione della pratica.

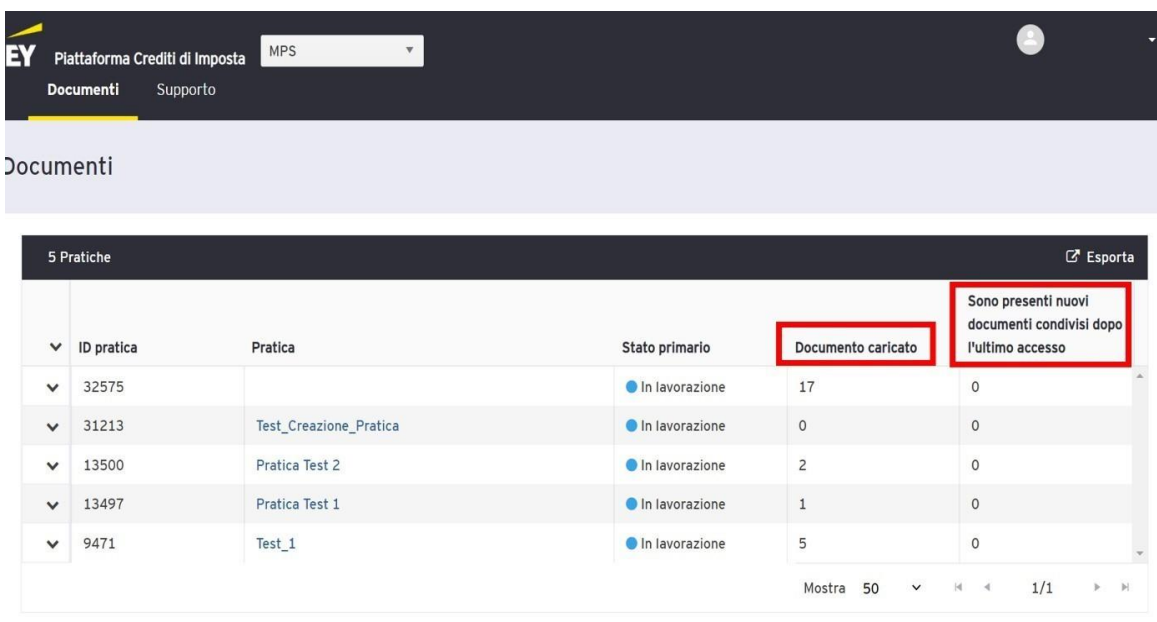

Per visualizzare la richiesta documentale ricevuta via mail, l'Utente dovrà selezionare la pratica di riferimento (il cui ID è presente nella mail) e successivamente dovrà procedere con la selezione della sottosezione **"Richieste documentali".**

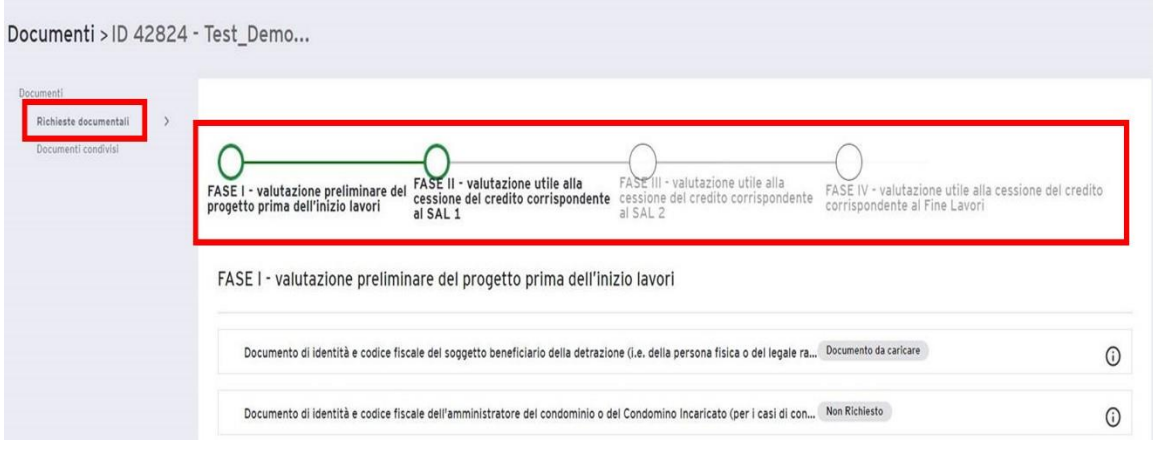

In alto in verde l'Utente potrà visualizzare lo Stage della pratica in modo da avere informazioni circa lo stato di lavorazione della stessa.

In particolare, gli Stage sono i seguenti:

- FASE I valutazione preliminare del progetto prima dell'inizio lavori;
- FASE II valutazione utile alla cessione del credito corrispondente al SAL 1;
- FASE III valutazione utile alla cessione del credito corrispondente al SAL 2;
- FASE IV valutazione utile alla cessione del credito corrispondente al Fine Lavori.

Cliccando sul documento di interesse (es. Documento di identità e codice fiscale del soggetto beneficiario della detrazione (i.e. della persona fisica)) si aprirà il dettaglio dello stesso (vedi figura seguente).

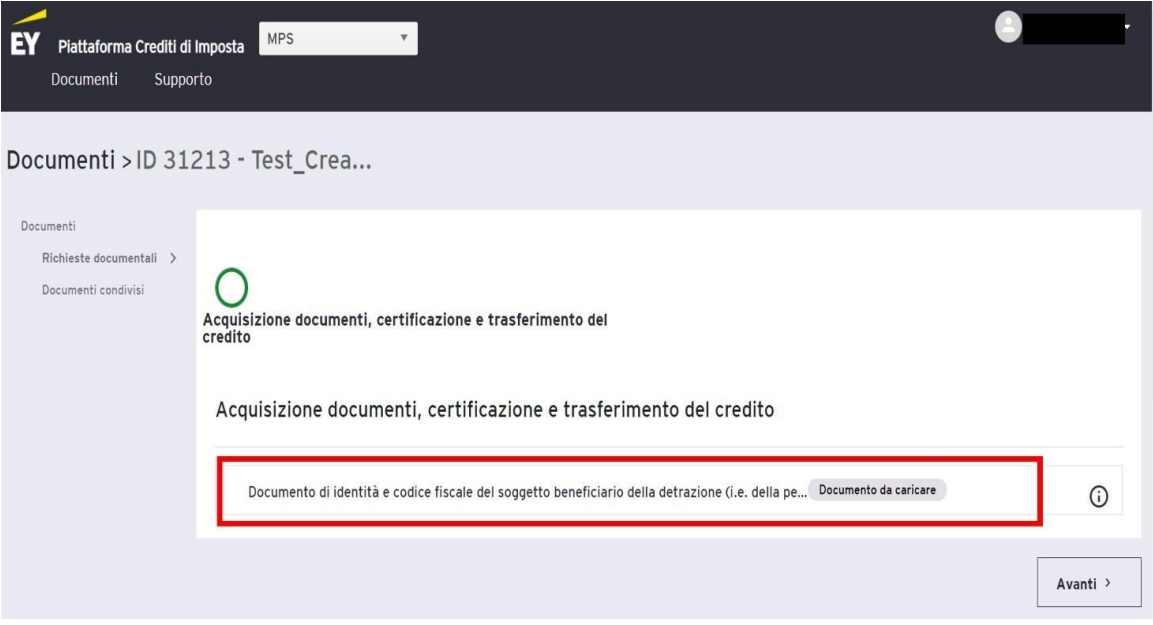

Cliccando su "**Mostra più informazioni**" si aprirà la sezione relativa al caricamento documentale.

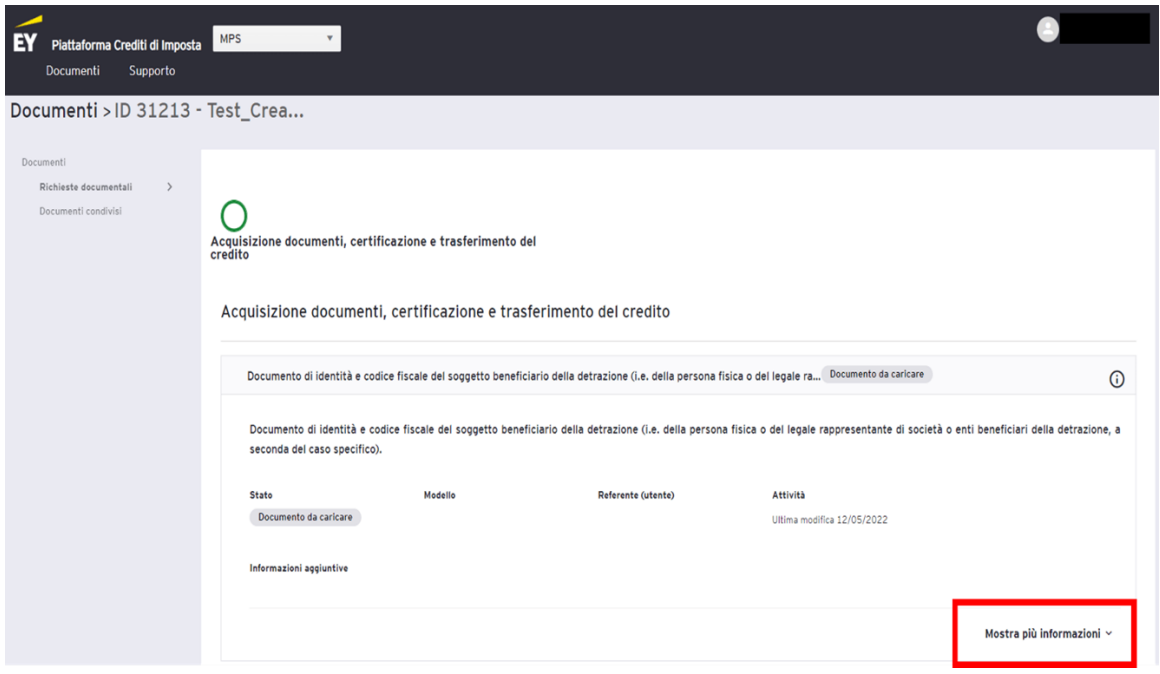

Si potrà, pertanto, decidere di trascinare il documento all'interno della sezione, oppure cliccare su "Naviga" per selezionare, tramite ricerca nel computer, il documento da caricare.

**N.B.** Il nome del documento non deve contenere caratteri speciali (!?/&%).

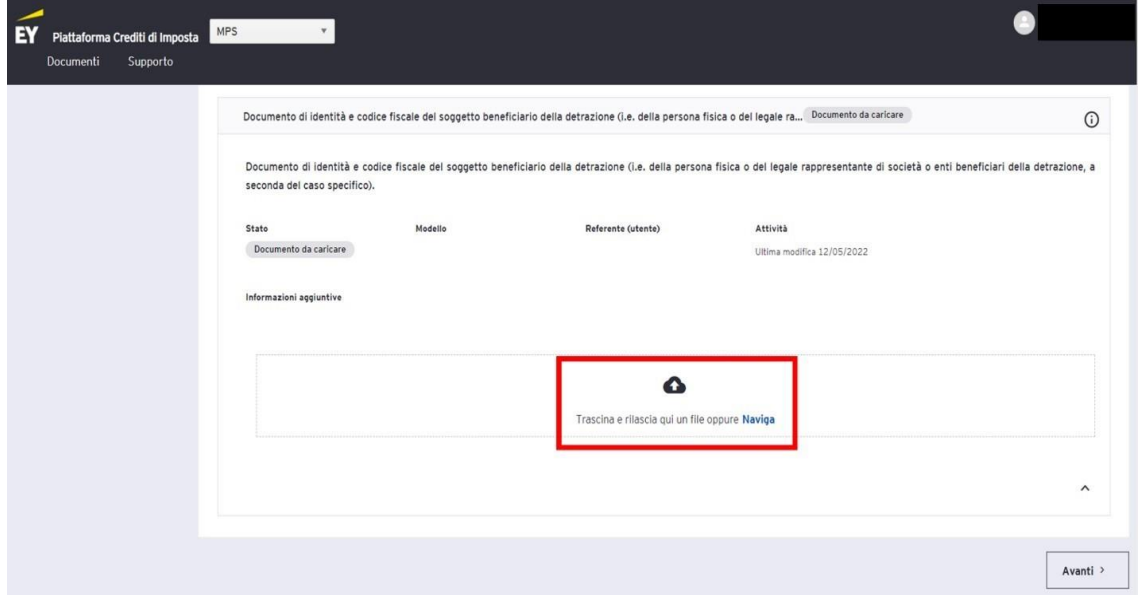

In caso di errore nell'inserimento del documento, è possibile eliminare il singolo documento cliccando sull'icona  $\clubsuit$  e successivamente sulla voce "Elimina".

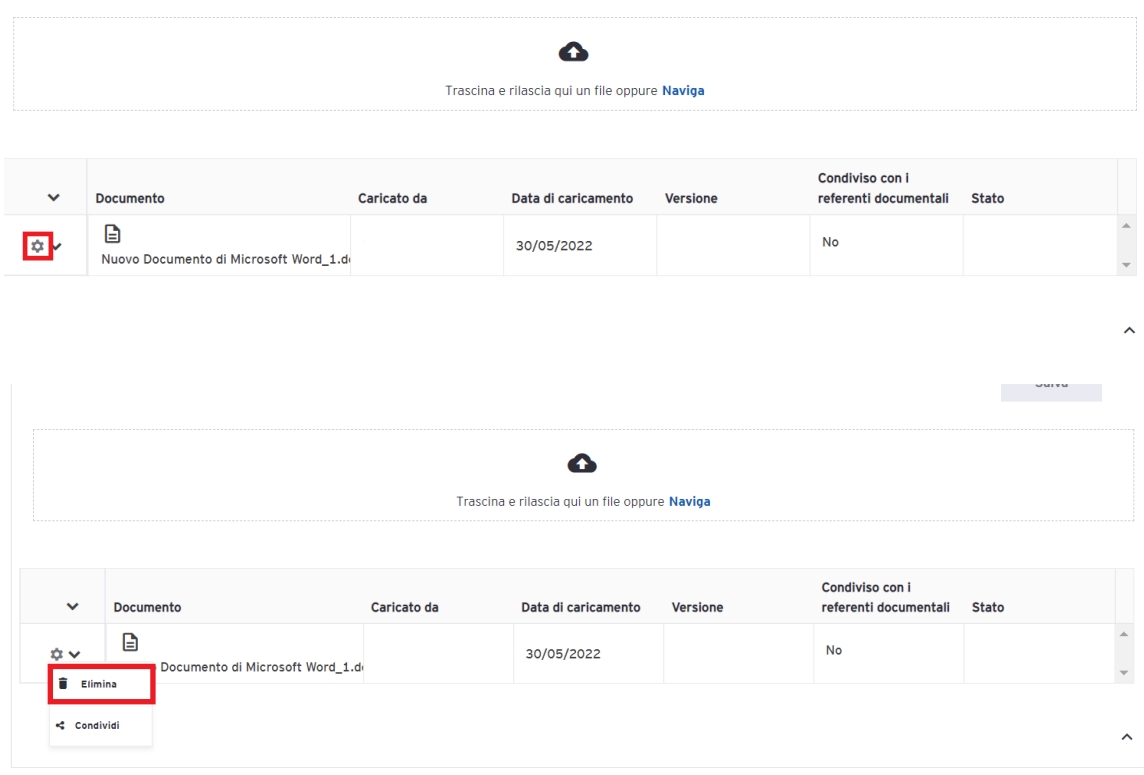

Una volta selezionati/trascinati correttamente uno o più documenti, gli stessi saranno immediatamente visibili nella sezione di caricamento.

Sarà sufficiente cliccare su "Salva" per completare correttamente la procedura di caricamento dei documenti sulla piattaforma.

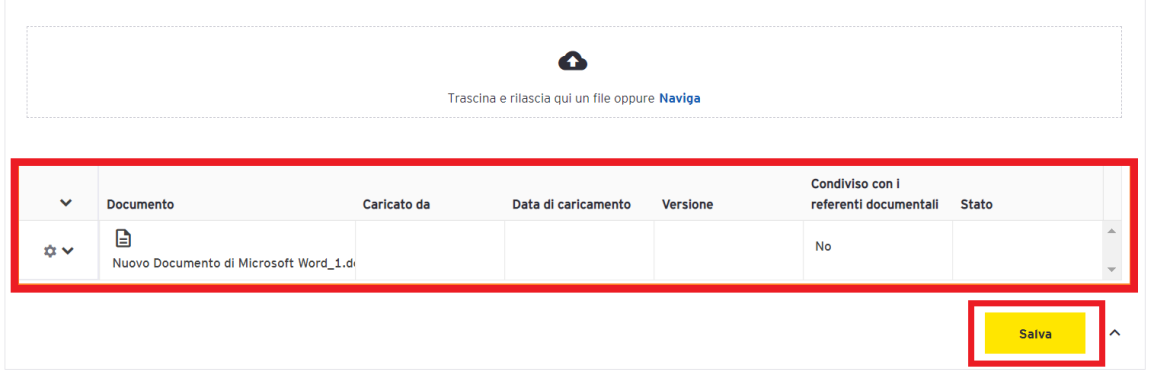

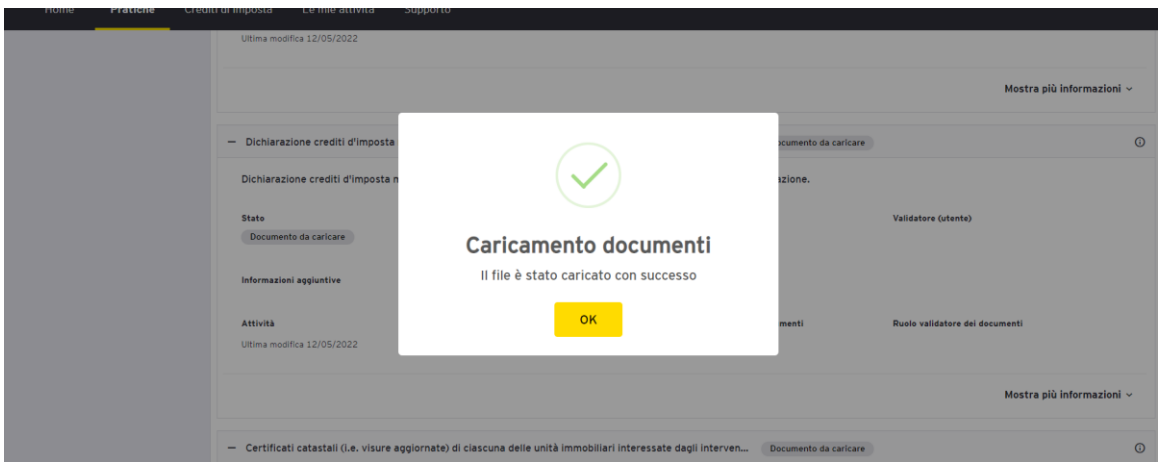

Relativamente al formato del documento, sono supportati tutti i principali formati documentali(doc,docx, pdf, rtf) e immagini(png, jpg,tif).Al momento non sono supportati i formati compressi (zip). La piattaforma supporta al massimo 100MB per ogni file. È possibile caricare più documenti per una stessa richiesta (ad esempio: fronte e retro del codice fiscale e carta d'identità divisi su più file).

In aggiunta il cliente può procedere col caricare ulteriore documentazione in un secondo momento.

A seguito del primo caricamento, lo stato del documento passerà in "Caricato" e verrà indicato anche il numero di documenti caricati.

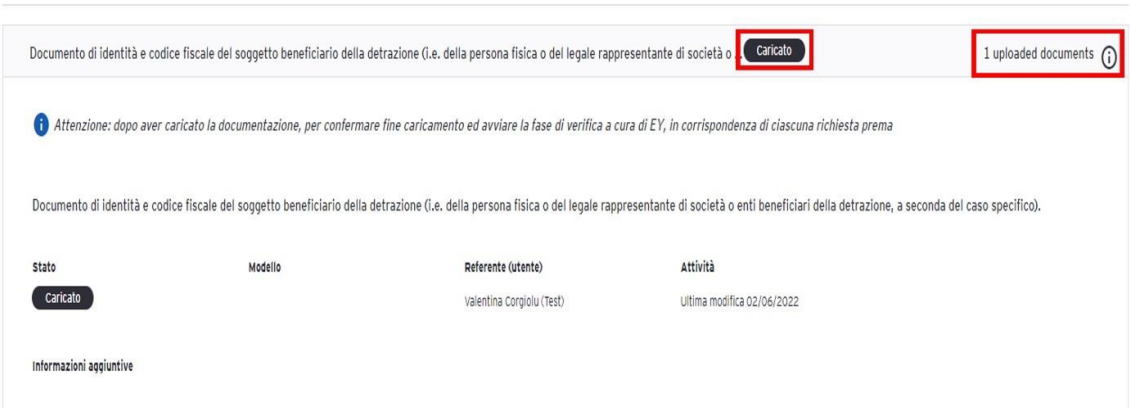

Una volta terminato il caricamento dei documenti relativi a una singola richiesta cliccare sull'icona "**Invia documenti**" per dare conferma che è possibile iniziare l'attività di validazione documentale.

Acquisizione documenti, certificazione e trasferimento del credito

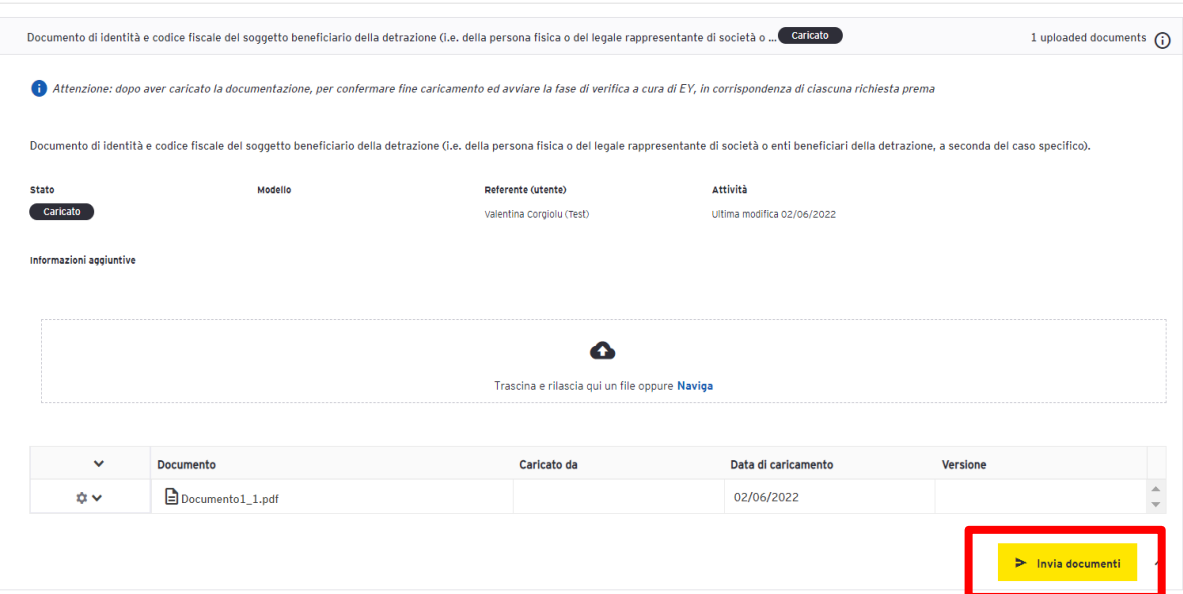

Lo stato del documento passerà in "Validazione in corso".

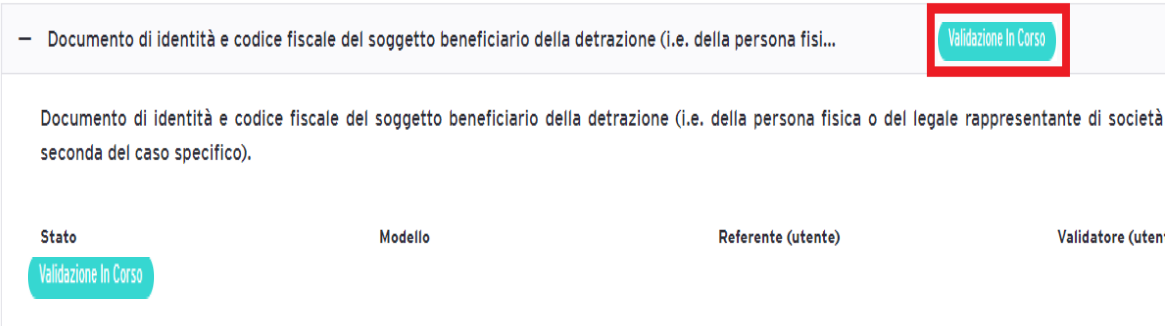

A tal punto non sarà più possibile cancellare un documento o caricarne altri, dunque sarà necessario scrivere un'e-mail a [pci.helpdesk.01@it.ey.com](mailto:pci.helpdesk.01@it.ey.com) il quale provvederà a resettare la richiesta documentale, cancellando il documento caricato erroneamente o riaprendo la richiesta documentale. Nello specifico, le

informazioni da indicare nell'e-mail sono:

- o ID Pratica e/o Nome pratica;
- o Codice e/o descrizione della "Tipologia di documento" (es. [F01\_01\_AI\_01])
- o nome del documento da cancellare nel caso in cui si richieda di rimuovere un documento (non è necessario qualora si necessiti di riaprire la richiesta documentale).

Di seguito l'e-mail inviata dalla piattaforma a conferma dell'avvenuto inizio della

#### fase di validazione:

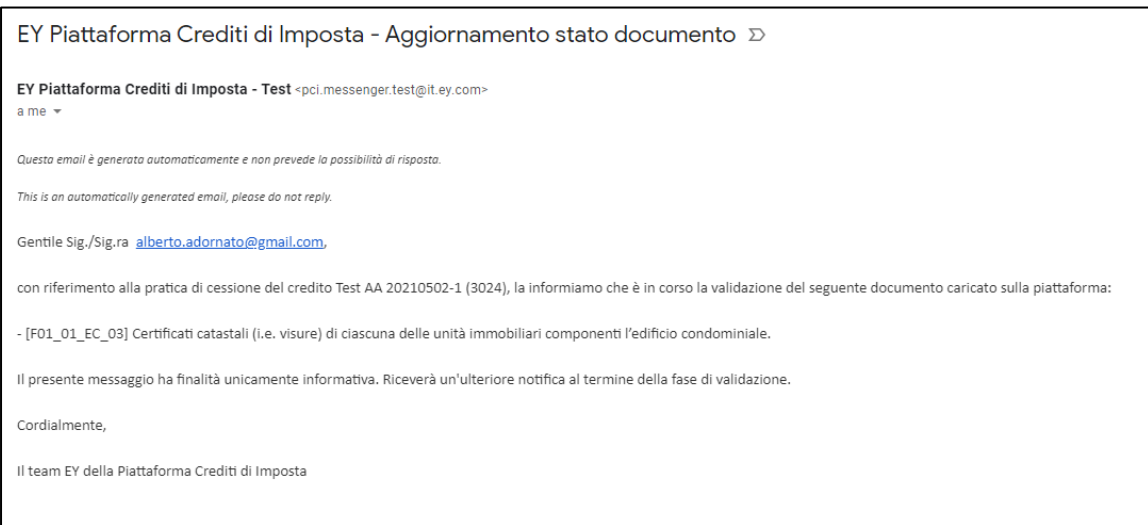

I documenti caricati vengono verificati dal team EY o dall'Asseveratore Tecnico. È possibile visualizzare lo status del documento attraverso il campo "Stato". Una volta caricata tutta la documentazione, il Team EY o l'Asseveratore Tecnico procede con l'analisi della documentazione.

Terminata l'analisi, l'Utente riceve un'e-mail che riporta l'esito positivo o negativo della verifica.